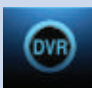

## Introducing DVR

In DVR, you can view current recordings, see a list of future scheduled recordings, edit and cancel recordings, sort and prioritize recordings, lock recordings, and schedule a future event. Schedule Event is the only DVR feature that enables recordings.

### Go To DVR

Press **MENU**, highlight **DVR** and press **OK**.

#### The DVR Menu Quick Reference

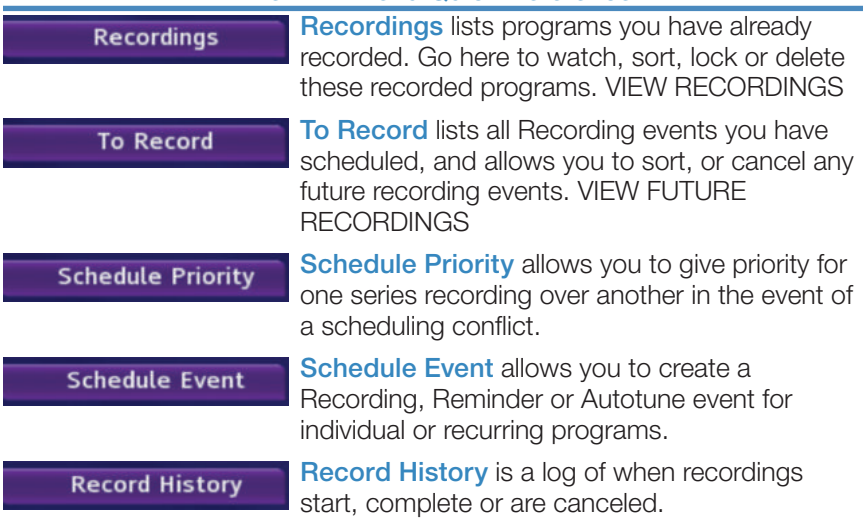

#### **Recordings**

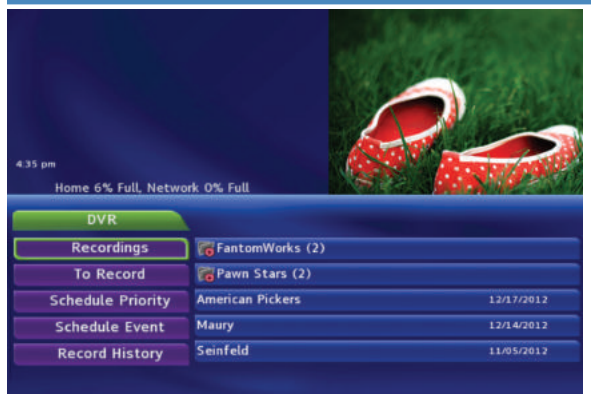

Highlight Recordings and press OK.

A list of your recorded programs appears to the right.

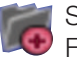

Series Recording Folder

At the bottom of the info area, a percentage full item is shown. This indicates the percentage of total recording space used.

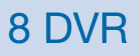

Recordings not yet watched are listed with white text; those you have watched are listed with grey text. If a program is still being recorded a red dot icon will appear to the left of the program's name.

### Recordings: Watching a Recorded Program

## Step 1: Pick a Recording

Highlight the recording you want to watch and press OK.

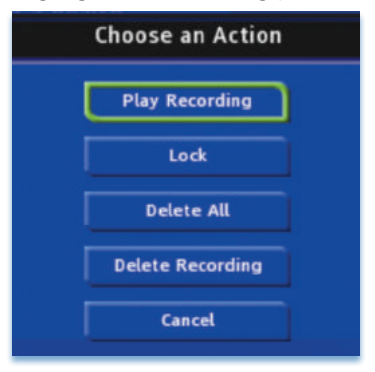

Step 2: Play the Recording Highlight **Play Recording** and press **OK**.

### Step 3: Watch the Recording

You will exit to your recording as it begins playing. The Infobar will appear for a few seconds with a green icon to the right to indicate you are playing a recording.

While watching your recording, you can use any of the Playback Control Keys on your remote just as you would if watching a videotape or DVD.

#### DVR Playback Controller

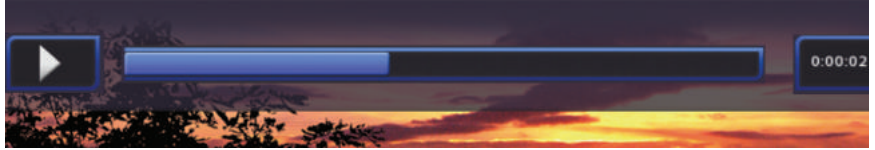

Any time you press one of the **Playback Control Keys** while watching a previously recorded program, the DVR playback controller is displayed.

The box to the left indicates the playback function in use.

The bar in the middle gives a visual representation of where you are in the recording. The lighter section indicates how much of the recording has been played.

#### Step 4: Return To Live TV

When the recording ends, you will be prompted to keep or delete the recording and then returned to live TV.

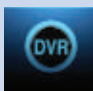

If you want to return to live TV before your recording has ended, press STOP ( $\blacksquare$ ). See Playback Controls on your remote.

#### Recordings: Sorting Recordings

Highlight Recordings and press OK to bring up your recording list. The first listing will be highlighted. You can sort your recordings alphabetically by title, by the date recorded, by channel that originally aired the program, or by whether you have or have not viewed the recording.

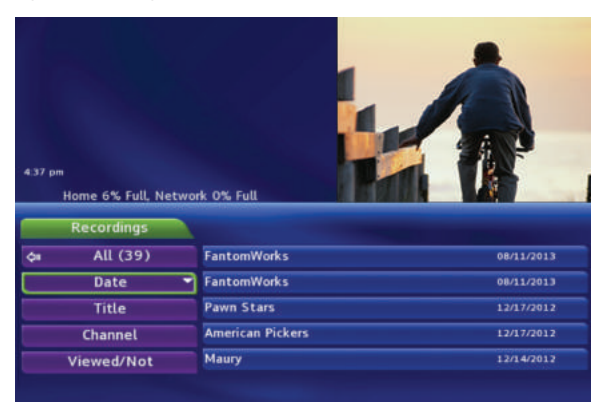

To sort your recordings by any of those categories, press the Left Arrow Key to shift the highlight to the left. Highlight the category you want to use to sort and press OK.

For example, if you highlight Date and press OK, your

recordings will be sorted by the date recorded with oldest at the top and newest at the bottom.

You can reverse the sort order for any category by pressing OK again on that category. Using the above example, pressing **OK** again on **Date** would put your newest recordings at the top and oldest at the bottom.

## Recordings: Locking or Unlocking a Recording

Locking a recording prevents the system from deleting a program to make space for new recordings.

#### *Note: You can still manually delete a locked recording. Locking only prevents the system from automatically deleting it.*

#### Step 1: Pick a Recording

Highlight the recording you want to lock and press OK.

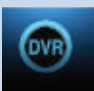

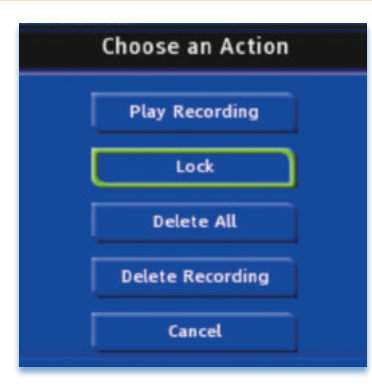

#### Step 2a: Lock the Recording Highlight **Lock** and press OK.

Once a program is locked,  $a \Box$  appears on the recording's listing.

## Step 2b: Unlock the Recording

If you select a locked program in Step 1, the Lock option will instead be Unlock.

Highlight **Unlock** and press OK.

When the program is unlocked, the padlock icon is removed.

## Recordings: Deleting a Recording

## Step 1: Pick a Recording

Highlight the recording you want to delete and press OK.

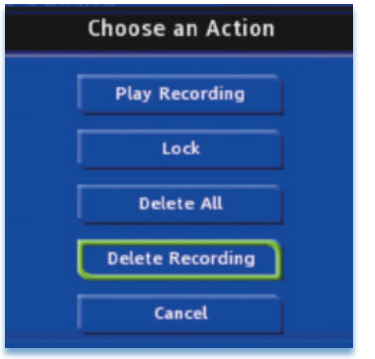

Step 2: Delete the Recording Highlight Delete Recording and press OK.

Step 3: Confirm Delete Highlight Yes and press OK to confirm, or No if you change your mind.

Step 4: Recording Deleted Once you confirm the deletion, the entry for that recording is removed from the list.

## *Note: Once a recording has been deleted, there is no way to get it back.*

## Recordings: Stopping a Program Currently Recording

#### Step 1: Pick a Recording

Highlight the recording event you want to stop and press OK.

## Step 2: Stop the Recording

Highlight **Stop Recording** and press OK.

#### To Record

You can easily review and cancel programs to be recorded. Highlight To Record and press OK.

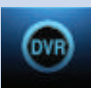

### To Record: Sort Future Recordings

A list of your scheduled future recordings will appear to the right.

The list of programs to be recorded can be sorted by title, date to be recorded, channel airing the program to be recorded, or recordings to be skipped or not.

For more information on sorting items in this list, see Sort Recordings earlier in this section.

## To Record: Canceling a Future Scheduled Recording

Step 1: Pick a Future Scheduled Recording

Highlight the recording event you want to cancel and press OK.

Step 2: Cancel the Recording Event Highlight Cancel Recording and press OK.

## Step 3: Recording Canceled

Once you have canceled the recording event, the entry for that recording event is removed from the list.

## Schedule Priority

When you create series recordings for different programs that may be scheduled for the same time, Schedule Priority allows you to pre-determine which program you want to be recorded instead of another. To go to Schedule Priority, highlight **Schedule Priority** and press OK.

## Schedule Priority: Changing Schedule Priority

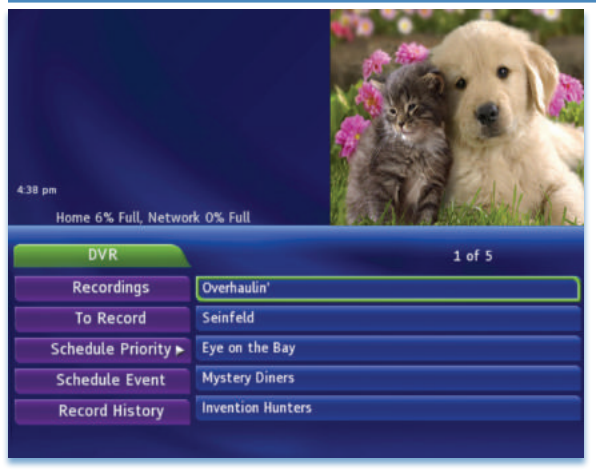

Schedule Priority lists all series recordings with the highest priority listed first.

This program will always be recorded in preference to any other series recording.

To adjust the priority for a series, highlight the program you want to change and press OK.

You can Move Up or Move Down the

program in priority. Highlight the option you want and press OK. If necessary, repeat this procedure until each series is in the order of priority you want.

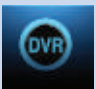

### Schedule Event

Highlight Schedule Event and press OK. Setting a Schedule Event is covered in 7 Recordings. Editing instructions are covered here.

## Schedule Event: Editing a Scheduled Event

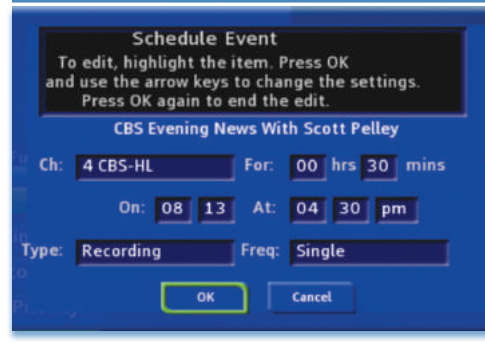

You can edit the channel number, date, time, and type of timer and frequency of the event.

Highlight the setting you want to change by **Arrowing** to the item and press OK. Use the Right and Left **Arrow Keys** to change the settings and press OK on the remote to end the edit.

When all screens are completed, press  $OK$  on the screen to enter your information.

#### Record History

Record History is a log of all events related to your recordings such as recording started, recording completed or recording canceled. Scroll down the **DVR** listings and highlight Record History and press OK.

#### Record History: Reviewing Record History

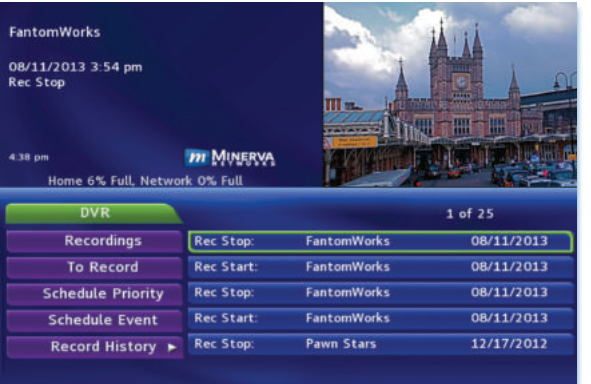

Press the **Up and Down Arrow Keys on** the remote to scroll through your record history.

When you **Arrow** to a Recording that is labeled Record Stop and push OK on your remote, the date and start time of the recording appears above. The same process works for Record Start.